## **Настройка VPN подключения в Windows 7**

- 1. Для настройки VPN подключения в операционной системе Windows 7 откройте **"Пуск"**
- **"Панель управления" "Сеть и интернет"**

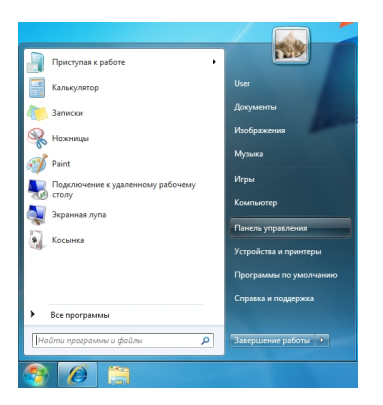

.

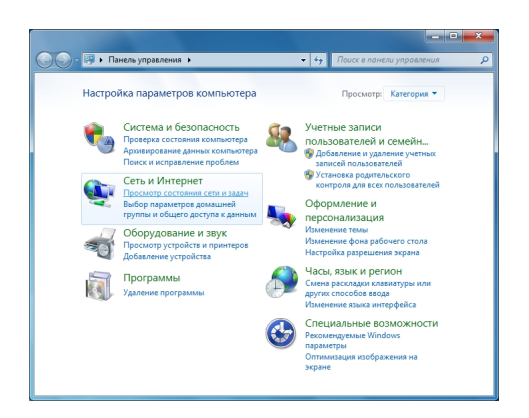

2. В открывшемся окне выберите пункт **"Подключение к рабочему месту. Настройка телефонного или VPN подключения к рабочему месту."** нажмите

**"Далее"**

.

.

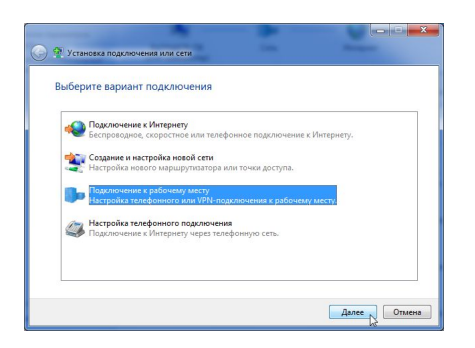

3. В следующем окне выберите "Использовать моё подключение к<sup>о</sup> Интернету (VPN)"

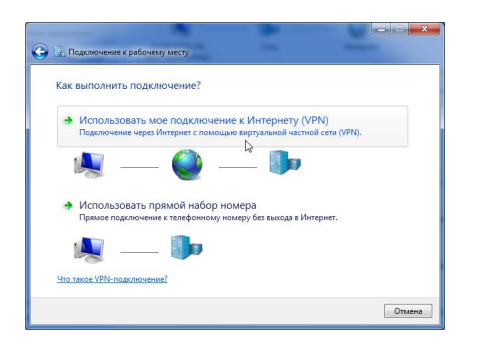

4. Введите **"Интернет-адрес:"** (vpn-сервер, указан в памятке абонента) и **"Имя местоназначения:"**

(название вашего подключения - может быть любым). Отметьте пункт **"Не подключаться сейчас, только выполнить установку для подключения в будущем"**

и нажмите кнопку

**"Далее"**

.

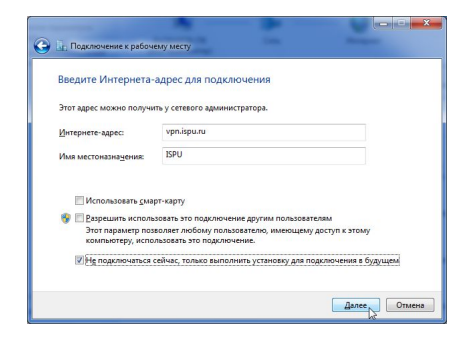

5. Укажите в полях **"Пользователь:"** и **"Пароль:"** свои учетные данные указанные в памятке абонента. Для того что бы не ошибиться при вводе пароля, можно отметить пункт **"Отображать вводимые знаки"**

, при этом будут видны вводимые символы. Нажмите кнопку **"Создать"**

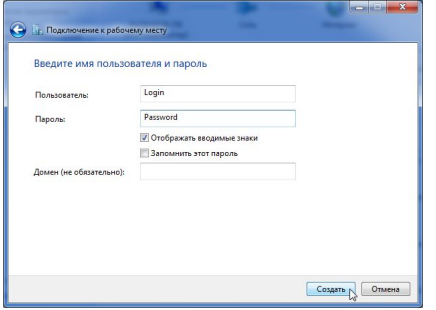

.

6. Не выбирая пункт **"Подключиться сейчас"**, нажмите кнопку **"Закрыть"**.

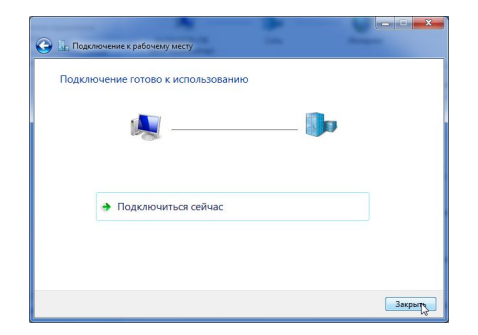

7. В левой верхней части окна центра управления сетями и общим доступом выберите пункт **"Изменение параметров адаптера"**.

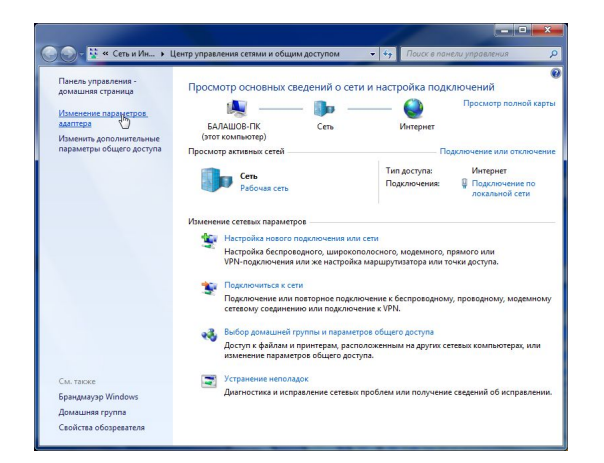

8. Выберите созданное Вами vpn-соединение и нажмите правой кнопкой мыши на нём, в ниспадающем списке выберите **"Свойства"**.

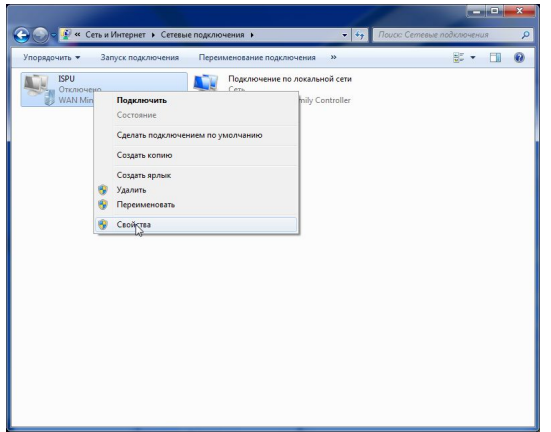

9. Перейдите на вкладку **"Параметры"** и снимите отметку **"Включить домен входа в Windows"** .

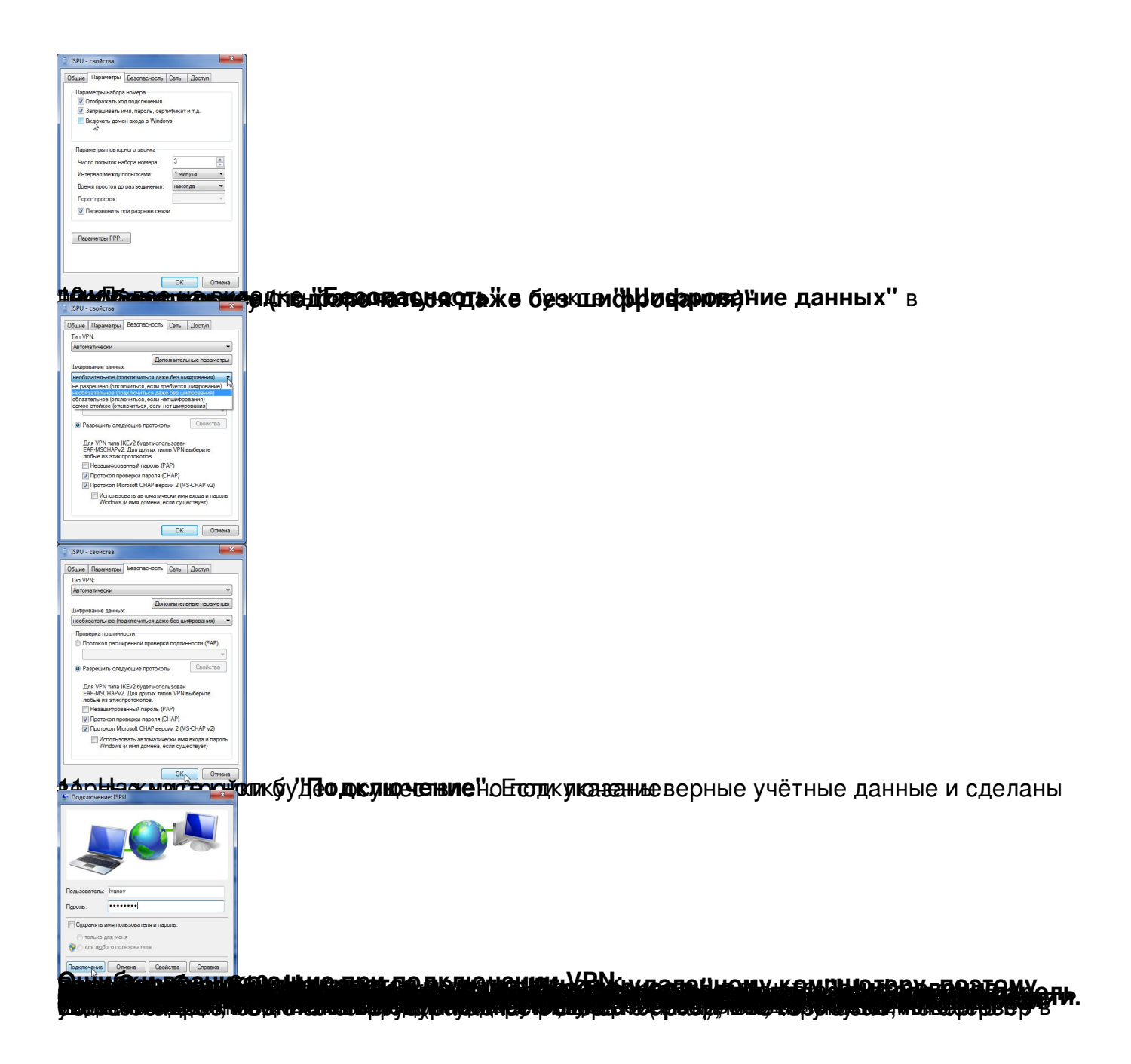